## Inhaltsverzeichnis

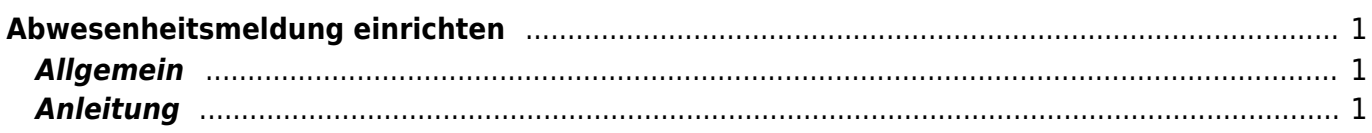

Last update: 2024/04/01 10:58 webplattformen:mail:outlook\_abwesenheit https://wiki.hedingen.schule/doku.php?id=webplattformen:mail:outlook\_abwesenheit

## <span id="page-2-0"></span>**Abwesenheitsmeldung einrichten**

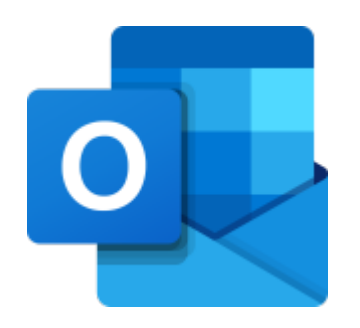

## <span id="page-2-1"></span>**Allgemein**

Eine Abwesenheitsmeldung kannst online auf der Outlook WebApp einrichten. Adresse von Outlook<https://outlook.office.com/>

Wenn du diesen Dienst aktiviert hast, dann wird auf jede eingegangene Mail eine automatische Anwortmail versendet. Die eingegangene Mail erscheint trotzdem in deinem Postfach, wird aber als gelesen markiert.

Wenn du diesen Dienst aktivierst, teste ihn von einer anderen Mail-Account aus.

## <span id="page-2-2"></span>**Anleitung**

1.) Gehe auf die WebApp Outlook <https://outlook.office.com/>und melde dich mit deinem Microsoft-Account an.

Du kannst auch über das Portal der Schule Hedingen auf die Outlook WebApp zureifen. Eine Anleitung findest du im Artikel [Mail über Outlook Online nutzen](https://wiki.hedingen.schule/doku.php?id=webplattformen:mail:outlook_webapp)

2.) Einstellungen aufrufen.

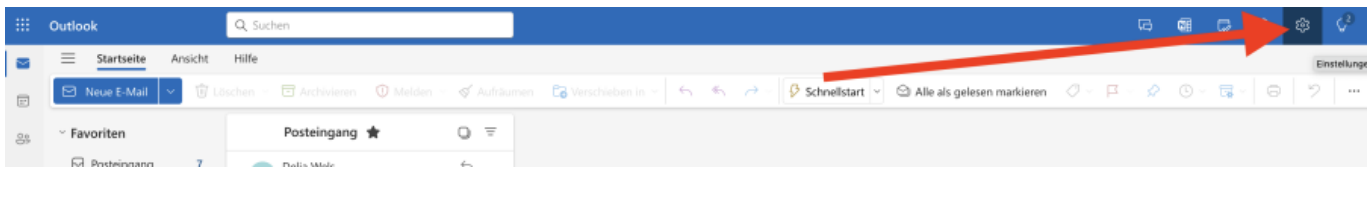

3.) Reiter Automatische Antworten wählen und Dienst aktivieren.

Beachte, dass du deine Antwort zweimal eingeben musst. Einmal für andere Mail-Accounts von unserer Schule, und einmal für Mail-Accounts von ausserhalb.

Last update: 2024/04/01 webplattformen:mail:outlook\_abwesenheit https://wiki.hedingen.schule/doku.php?id=webplattformen:mail:outlook\_abwesenheit 10:58

Benutze auch den Hacken, um den Zeitraum einzustellen. So wird der Dienst automatisch wieder deaktiviert. Test es aber selbst, wenn der Zeitraum abgeschossen ist.

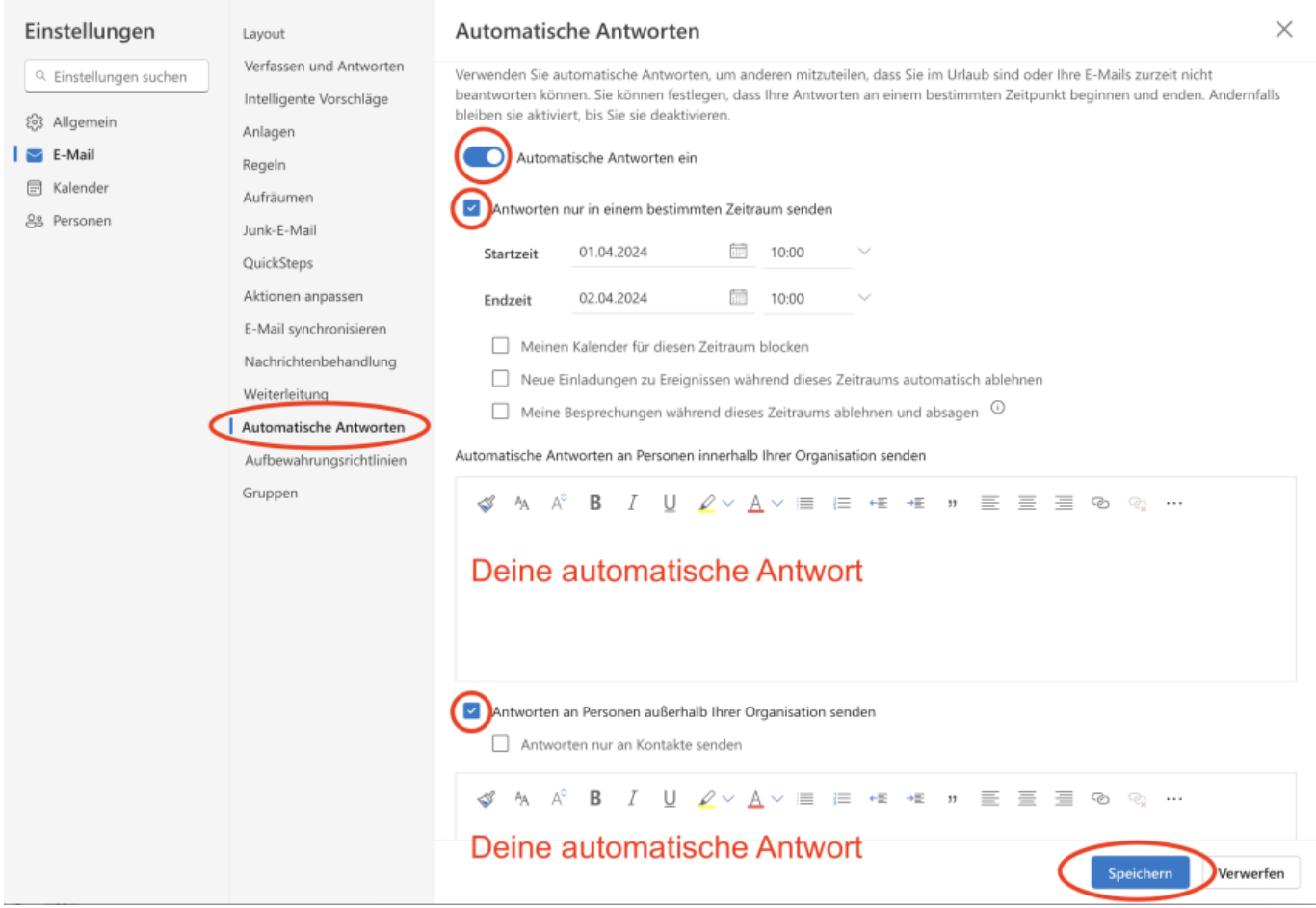

From: <https://wiki.hedingen.schule/>- **Wiki der Schule Hedingen**

Permanent link: **[https://wiki.hedingen.schule/doku.php?id=webplattformen:mail:outlook\\_abwesenheit](https://wiki.hedingen.schule/doku.php?id=webplattformen:mail:outlook_abwesenheit)**

Last update: **2024/04/01 10:58**